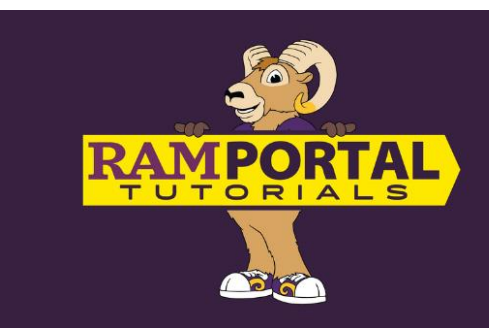

# **How To View My Degree Audit For Students**

#### *Last edit date 6/13/2024*

This document provides instruction for students to access and navigate their Degree Audit. The Degree Audit allows you to see where the courses you have taken will fit into the overall set of degree requirements. It also allows you to track the progress towards degree completion, create a term-by-term plan of study, and explore how courses you have taken will fit into additional academic programs.

## **Contents**

## **[Navigation](#page-0-0)**

**[Student Information](#page-1-0)**

## **[Academic Summary](#page-2-0)**

## **Degree Blocks**

- **[General Education Block](#page-4-0)**
- **[Additional Baccalaureate Requirements Block](#page-4-1)**
- **[Major Block](#page-4-2)**
- **[Minor Block](#page-7-0)**

**[Fall Through & Courses Not Applying](#page-8-0)**

**[Insufficient Block](#page-8-1)**

**[Understanding The Audit](#page-8-2)**

## <span id="page-0-0"></span>**NAVIGATION**

- Log into RamPortal **– [ramportal.wcupa.edu](http://ramportal.wcupa.edu/)**
	- $\circ$  The [1 RamPortal Home Page Navigation.docx](https://wcupa.sharepoint.com/:w:/s/AA/ES/ProcDocs/Ec0b5W-WEeVPk6GR8LvNbWEBKtXrFQYC3i9SRDMAjv2chA?e=F2FIP1) provides basic navigation instructions.
	- o Locate the Degree Audit card, which displays the degree in which you are seeking, the percentage of degree requirements and credits completed, your overall GPA and a link to view your audit.
	- o Click the "View Audit" link.

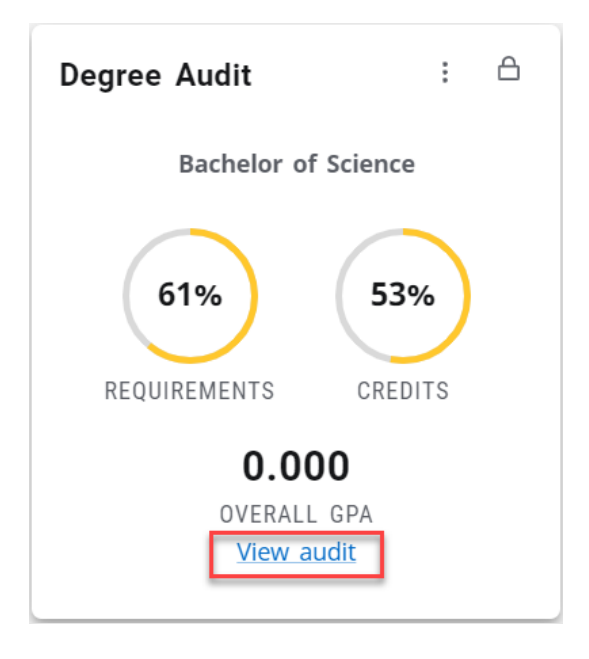

## <span id="page-1-0"></span>**STUDENT INFORMATION**

- The Student Information will be displayed in the top box of the Degree Audit page.
	- o In addition to the students ID and name, the "Degree" box indicates the degree(s) being sought. A carrot  $\triangledown$  dropdown inside this box will allow you to toggle between worksheets for students who have more than one degree on their records in RamPortal.
- The icons above the Student Information window allow you to print the audit or email your advisor. A GPA Calculator and Course History are available by clicking the "snowman" ellipses.
	- o The print icon will create a pdf that you can print or save.
	- o The envelope will display the student's email information.

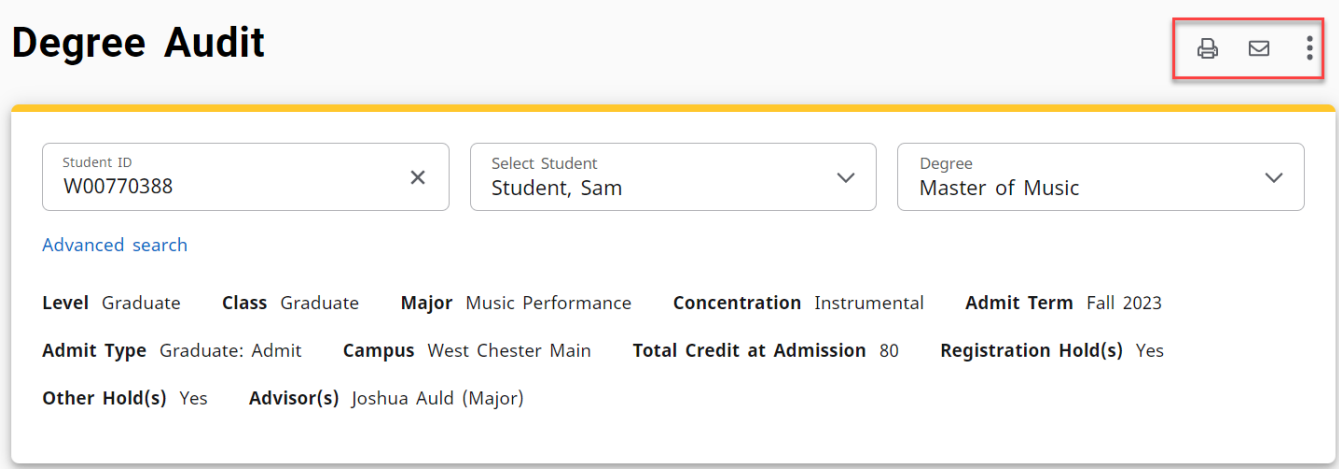

o The student information block provides information on the level, class, major, minor or concentration (when applicable), admit term, admit type, campus, registration holds and advisor(s).

## <span id="page-2-0"></span>**ACADEMIC SUMMARY**

- An Academic Summary block appears below the Student Information block, displaying degree progress requirements, credits, cumulative GPA, and options to view the audit with or without In-progress and preregistered courses.
	- o In the "Format" window, a student will find two drop-down options:
		- i. "Student View" is the default as it contains the most information.
		- ii. A "Registration Checklist" view is a filter to display only those courses still needed to fulfill the program requirements.

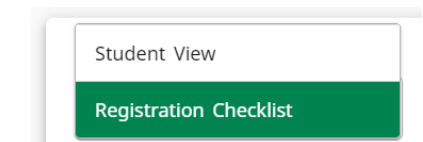

o "Audit date" – This date indicates the last date a new audit was processed. A new audit will automatically be processed when the student's information changes, such as a curriculum, registration, or grade change.

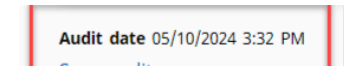

- i. While the default audit includes "In-progress courses" (current term) or "Preregistered courses" (future courses in which the student is enrolled), a new audit can be run on-demand by unclicking the respective boxes, then click "Process" to run.
- o The degree progress section of the audit provides a credit summary of a student's progress toward a degree and shows their current cumulative grade point average.
	- i. The **requirements percentage** calculates what percent of their degree requirements are marked as complete (green checks).
	- ii. The **credit percentage** only calculates what percent of the total credits needed have been completed.

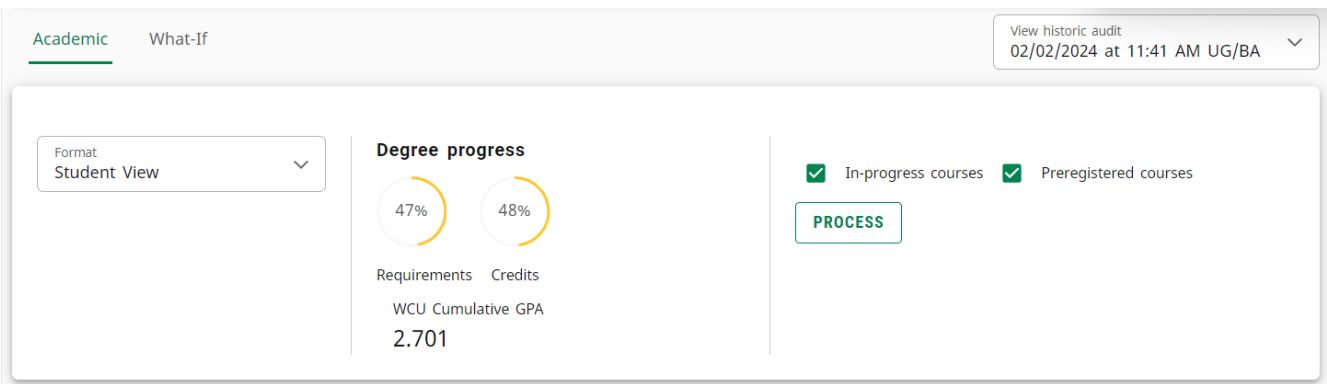

## **DEGREE BLOCKS**

- Below the Academic Summary block is a block for each program of study. Each student should have a degree and major block at minimum, but additional blocks will appear for additional majors, minor and concentration degree programs. These blocks should align with the information displayed in the Student Information section above.
	- o The Degree Block displays only top-level requirements.

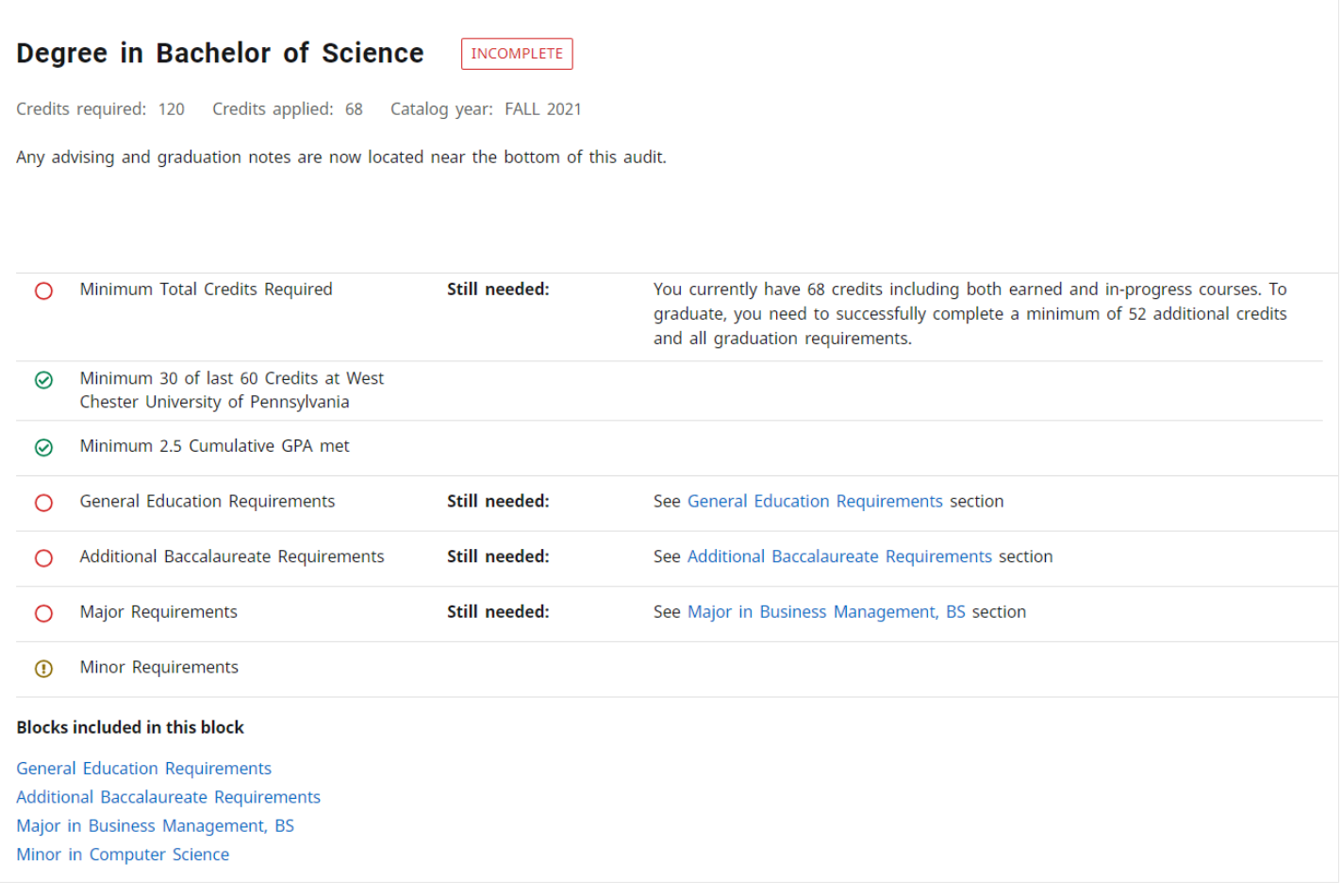

- You can expand or collapse the blocks by clicking the carrot on the top right of the degree block.
- A listing of the courses required for each degree program will be found in their respective boxes. Each course has an accompanying symbol:
	- o Empty, red circles represent courses the student must still complete.
	- o Half-filled, blue circles indicate courses that are in progress.
	- o Circles with a green check mark indicate that the student has completed the associated course.
- Note the legend at the bottom of the Degree Audit page:

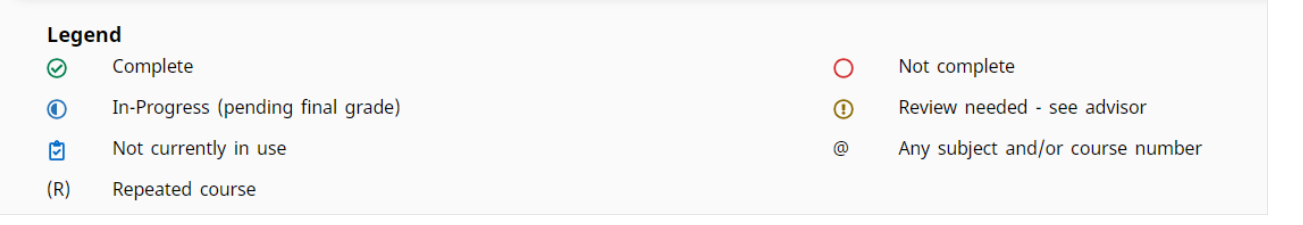

• The blue links in the "Blocks included in this block" section are hyperlinks to the sections below, which are other blocks included in the degree.

#### **Blocks included in this block**

**General Education Requirements** Additional Baccalaureate Requirements Foreign Language Requirements Major in Communication Studies, BA

## <span id="page-4-0"></span>**GENERAL EDUCATION REQUIREMENTS**

This block includes those courses required to satisfy WCU's General Education Program. For more information on specific program courses, access the current year Course Catalog via th[e Academics website.](https://www.wcupa.edu/secondary/academics.aspx)

## <span id="page-4-1"></span>**ADDITIONAL BACCALAUREATE REQUIREMENTS**

This block includes those courses required in undergraduate programs of study which include Writing Emphasis, Speaking Emphasis requirements, and Language and Culture requirements for certain baccalaureate degrees. For more information on specific program courses, access the current year [Course Catalog.](https://catalog.wcupa.edu/)

## <span id="page-4-2"></span>**MAJOR BLOCK**

**Major block** and other academic blocks list the course requirements that are found in the course catalog for your catalog year.

- $\circ$  The catalog year typically is the year you were admitted, or the year you began that program.
- $\circ$  The GPA listed is a calculated number for only those courses applying to that block and any other blocks that feed up into that block; your overall cumulative GPA is in the Student Information block above.
- o Each block contains a tag box that will display an "Incomplete" in red to a "Complete" in green when all requirements are satisfied.

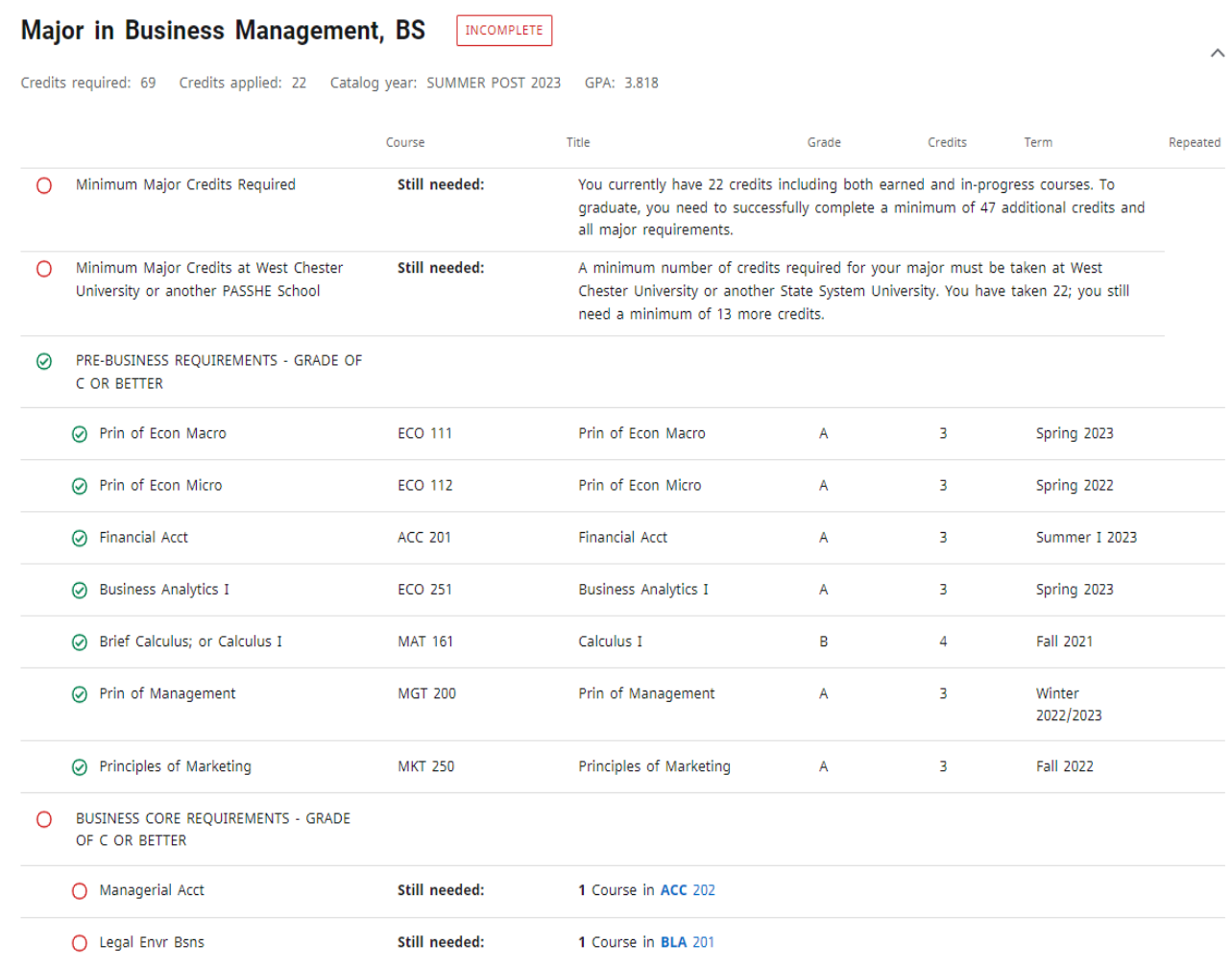

- For requirements that have not yet been completed, clicking on the blue course name and numbers will display a detailed description of the requirement. The title and credit hours and a full course description are shown. Then, a table with the Term, CRN, Section number, Seats open, meeting times and campus are listed.
	- o For example, clicking on ACC 202 displays the following information:

## **Course Information**

#### ACC 202 - 3 Credits - Managerial Acct

Introduction to Management Accounting. A conceptual approach to accumulating, processing, and analyzing financial information for management's use when making informed business decisions regarding the company.

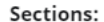

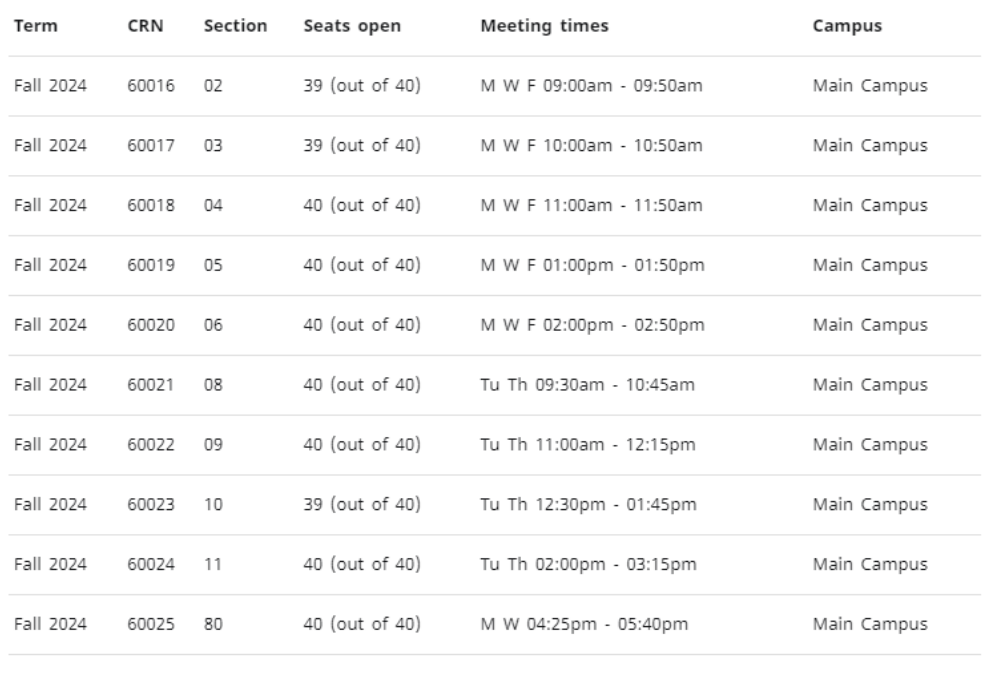

• Clicking on an "attribute =" such as "attribute = WTR2", will pull a detailed description for any courses that fit within that range or have the associated attribute. This can be particularly helpful if there are electives that can meet a requirement and a student wants to explore all the options available to them.

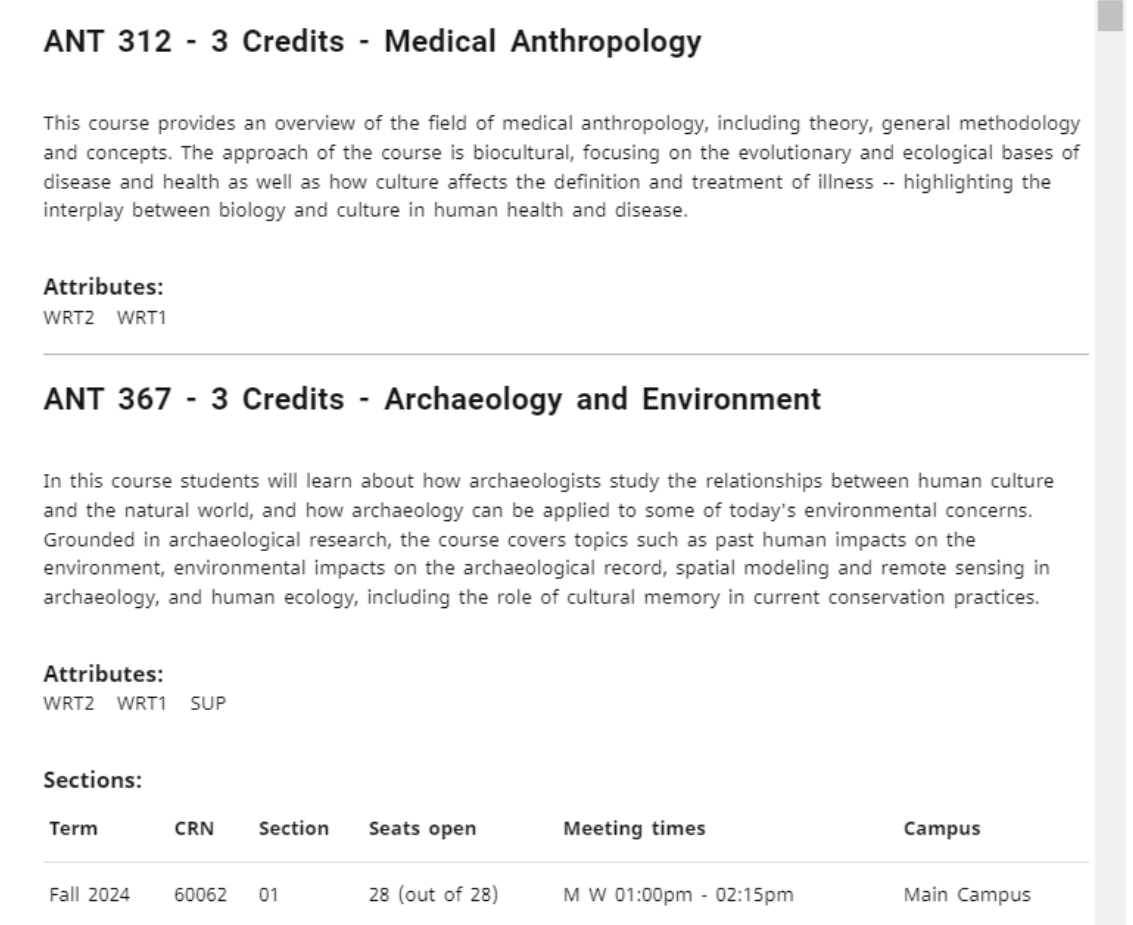

# <span id="page-7-0"></span>**MINOR BLOCK**

• If a student has a minor, or multiple minors, the Minor Block will appear independent of their Major Block. Depending on the program of study, courses may be shared between the major and minor, so if CSC 141 was a requirement for a major, it can still be used here to complete a requirement for a minor.

 $\bar{A}$ 

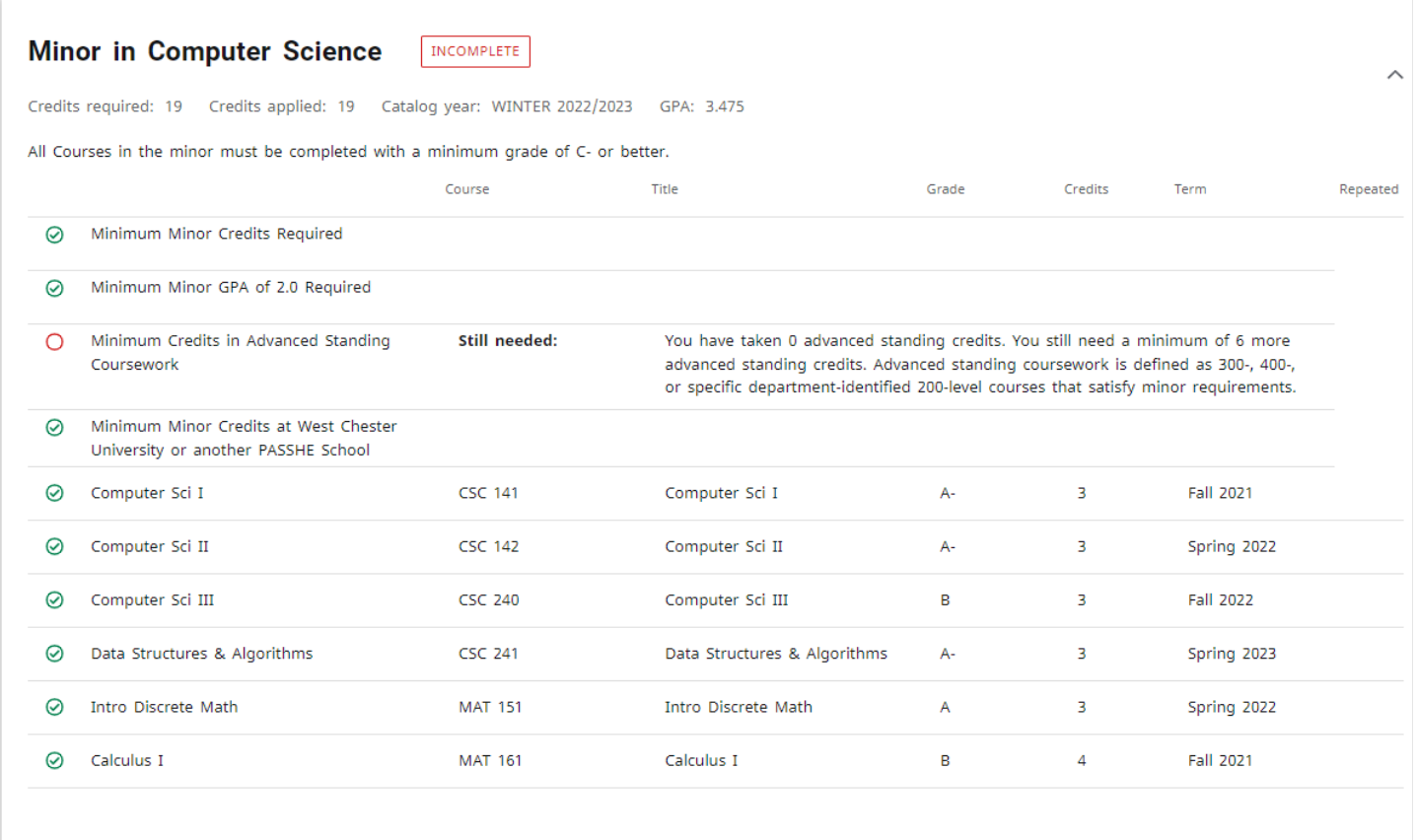

You may find two sections of courses at the bottom of the worksheet, the Fall Through section and the Incomplete which displays courses not counting towards the degree.

# <span id="page-8-0"></span>**FALL THROUGH**

- Courses appear in the Fall Through section if they were passed or are in progress but cannot be applied automatically to any of the outstanding requirements.
	- $\circ$  Courses in the Fall Through section count towards the overall GPA but will not be calculated into the overall Major Block GPA, as they do not apply to a degree requirement at that time.
	- $\circ$  Please speak with your advisor if you believe a course that is in your Fall Through section should be fulfilling an outstanding degree requirement. If a course is an approved substitute for a required course, advisors can submit a request to the Registrar's Office to apply the course to an outstanding degree requirement. This does not apply to general education requirements, which would follow the normal course substitution process.
	- o Courses in the Fall Through section will not count toward CPOS (Course Plan of Study credits) for federal aid. Students should review the Fall Through section carefully during registration.

# <span id="page-8-1"></span>**INSUFFICIENT BLOCK**

• This section contains courses that were not passed with an acceptable grade, for example, F, Withdrawn or courses that were repeated and do not have earned credits attached to them.

## <span id="page-8-2"></span>**UNDERSTANDING THE AUDIT**

- Courses are placed into a best-fit algorithm which seeks to fulfill as many requirements as possible, as some courses would be acceptable for multiple requirements. Also, the algorithm will re-evaluate the placement of classes every time the audit is run to see if changes have been made that might affect the best fit for each one. For example, registering for a new class that can fill a spot already populated previously by another course. If that first course could also apply somewhere else, it might swap it out for the new course and move the first course to an alternate location. Depending on the requirement and/or the options available to satisfy it, the audit can be fluid regarding placement.
- Requirements can be listed in one of two ways:
	- o Course type requirement that looks for an instance of a course, for example, one class in Math 122. The number of credits is not looked at by this rule, so it is only used for courses with a set number of credits.

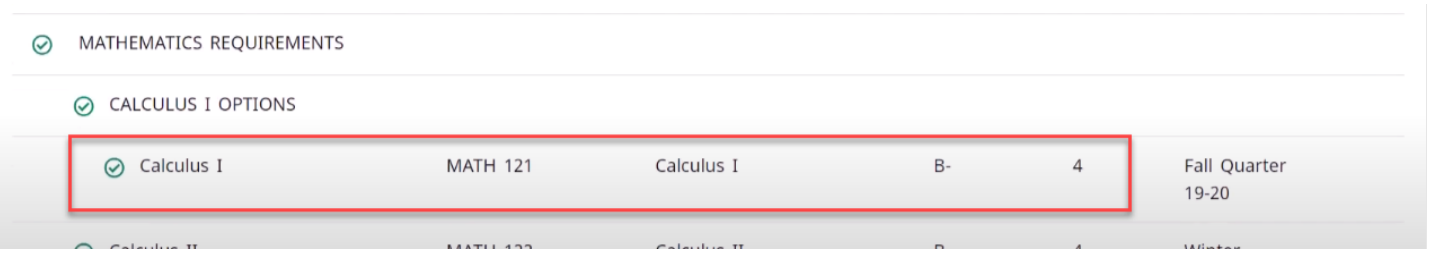

- $\circ$  Credit requirement any combination of courses adding up to a minimum number of credits specified can be used to fulfill the requirement. This is used for electives and General Education requirements.
- Transfer courses for most transfer courses, the original grade earned from another institution will be visible, along with an additional line indicating the school from which the credit(s) were earned.
	- o For both types of requirements, you will see a list of courses or course options that are still needed.

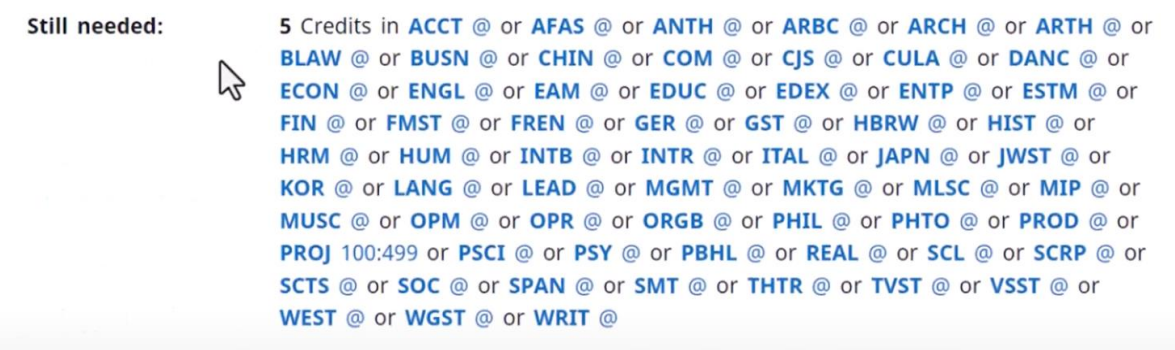

- The "@" symbol is a wildcard on your Degree Audit meaning "any," so "Bio @" would mean that the student can take any course in the Bio area.
- Two numbers separated by a colon indicates a course range, such as any courses between 100 and 499.

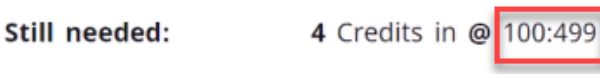

• If you click on a course or course subject in the list of Courses Still Needed, a popup window will appear with details including terms offered, current enrollment numbers and section meeting times.